#### マイクロソフトチームズのダウンロード方法(PC)

1.マイクロソフトオフィス365のログイン画面を表示する。

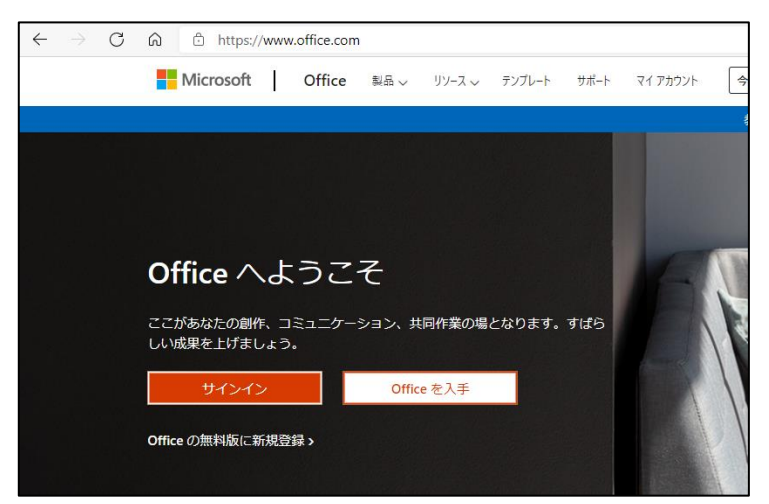

2.**サインイン**をクリックする。

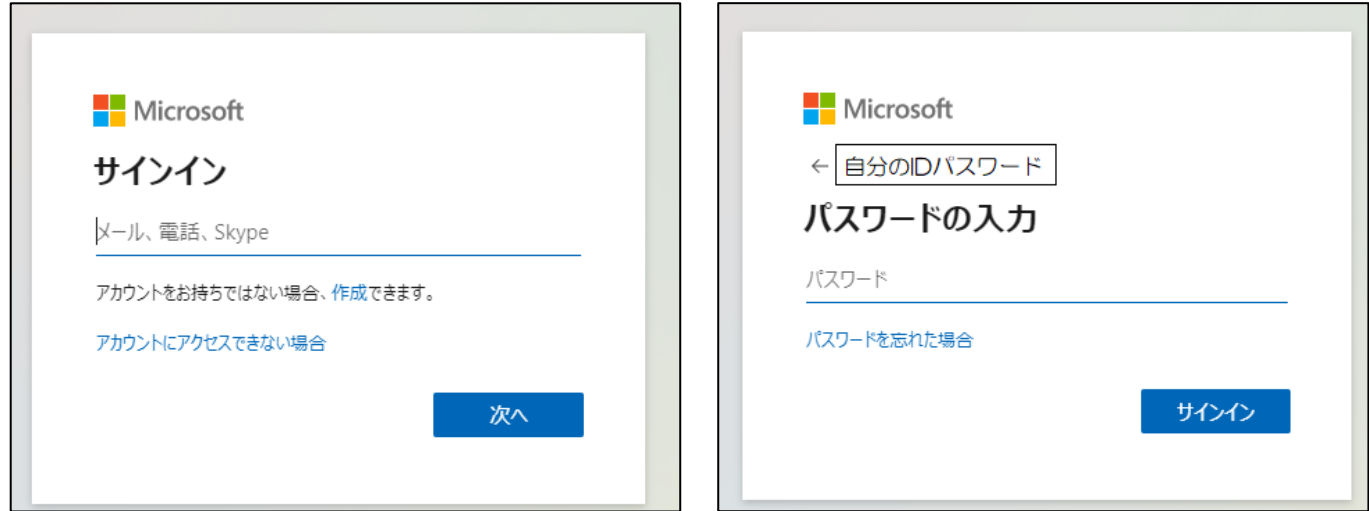

①ID パスワードを入力する。 (2) のスワードを入力する。

3.Teams をクリックする。

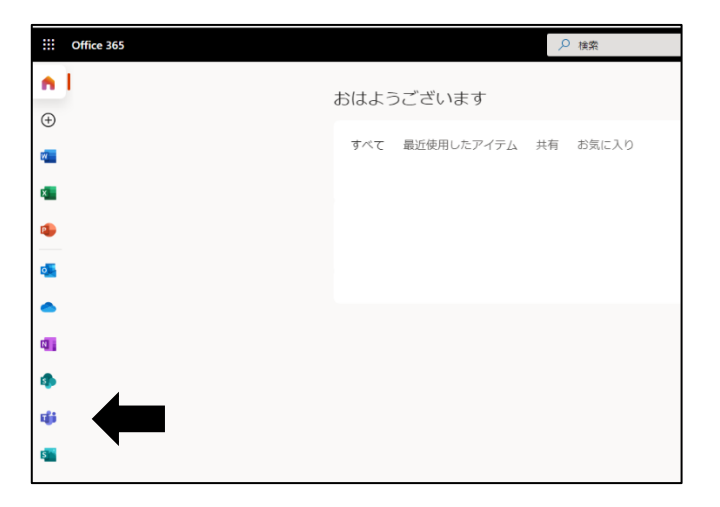

マイクロソフトチームズのダウンロード方法(PC)

4.**Windows アプリを入手**をクリックする。

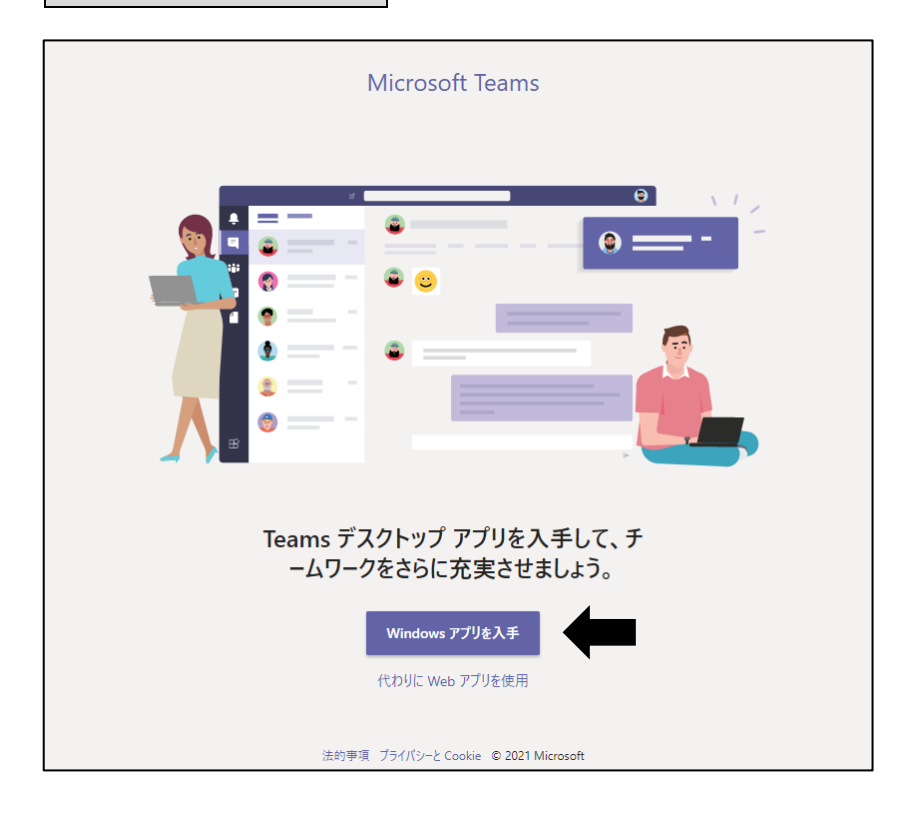

5.ダウンロードが完了すると下の画面が表示される。

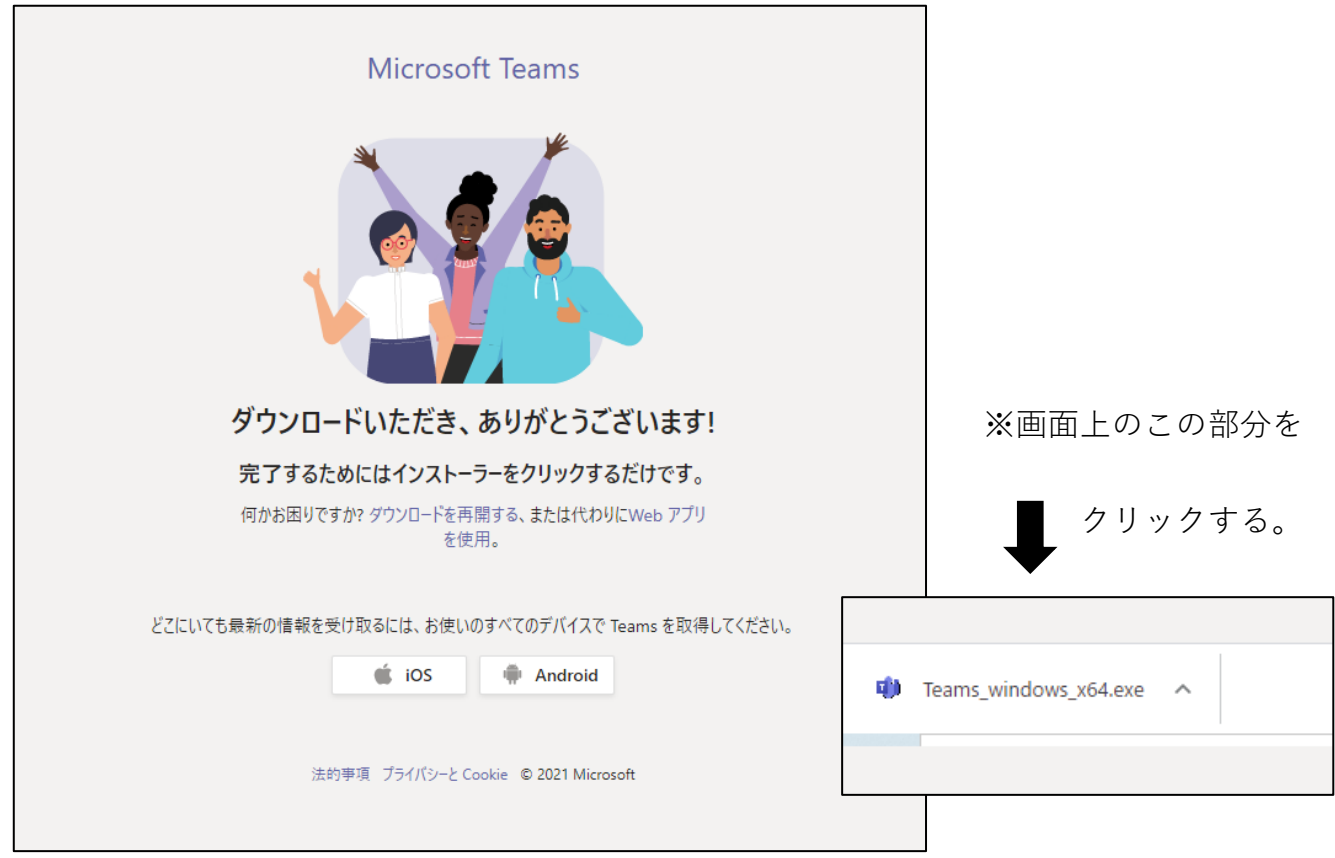

※ダウンロードされたファイルをダブルクリックすると自動的にインストールが始まる。

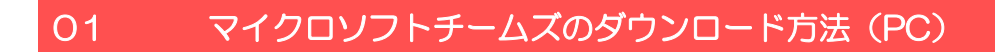

### **チームズログイン方法(①Teams アプリからログイン)**

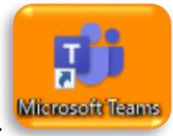

1. デスクトップ上の Teams のアイコン <mark>Witcosoft Teams</mark> をクリックする。

2.**開始する**をクリックする。

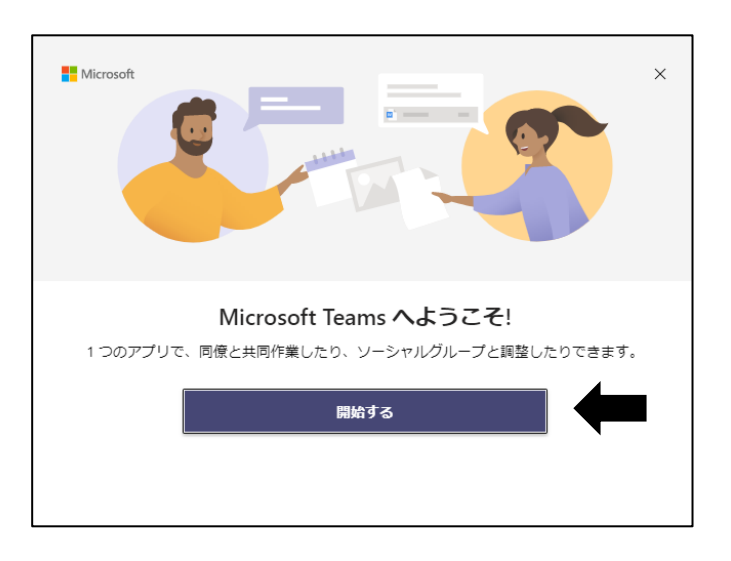

3.**サインイン**をクリックする。

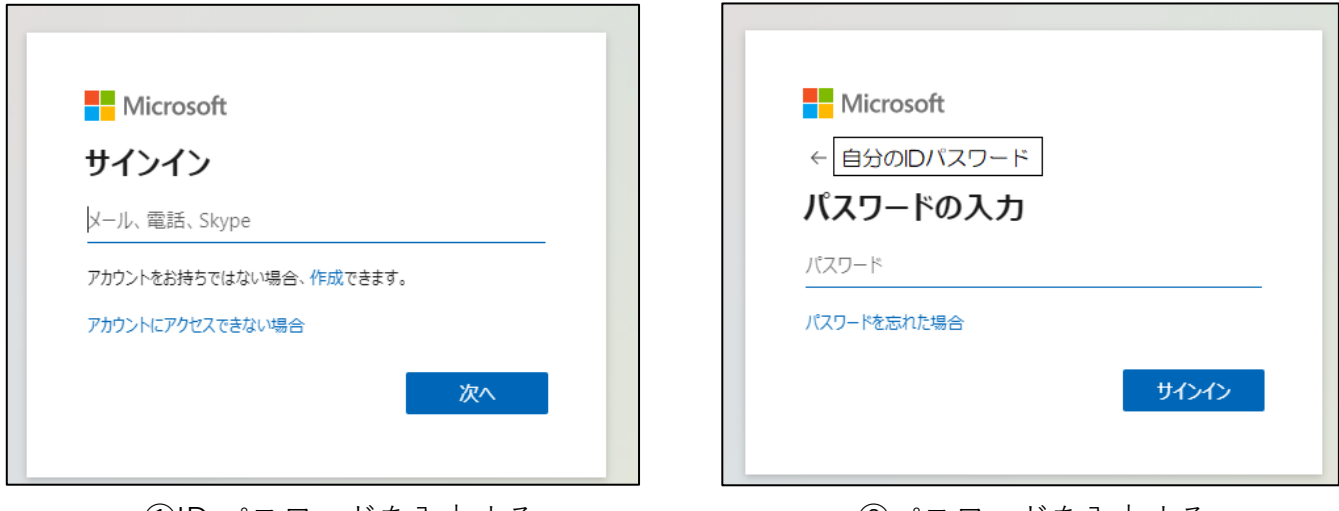

①ID パスワードを入力する。 ②パスワードを入力する。

## 01 マイクロソフトチームズのダウンロード方法 (PC)

4. この画面が出た場合は、いいえ、このアプリのみにサインインします クリックする。

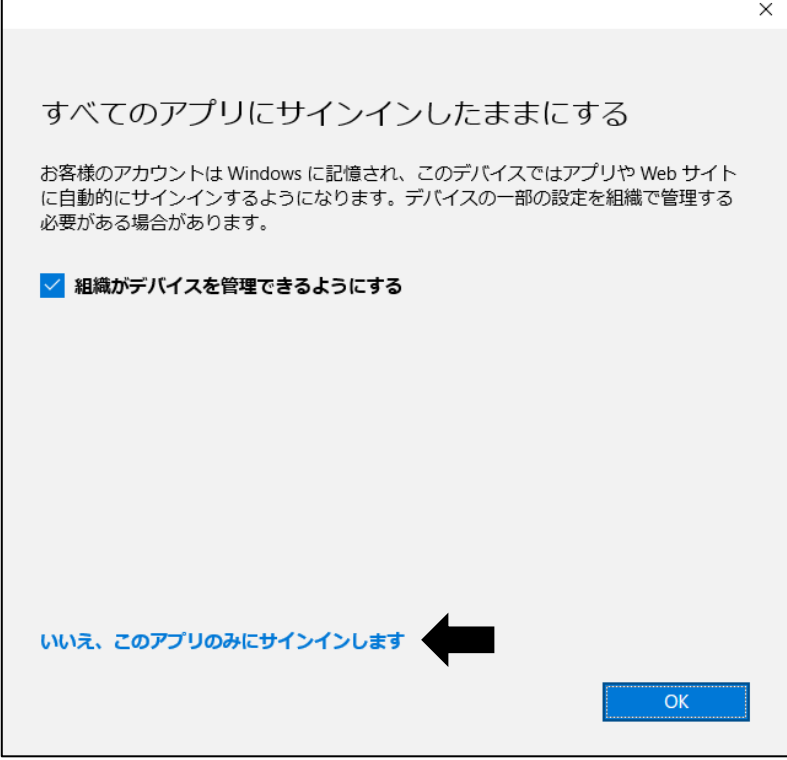

5.チームズの画面が表示され、つながりたいチームをクリックする。

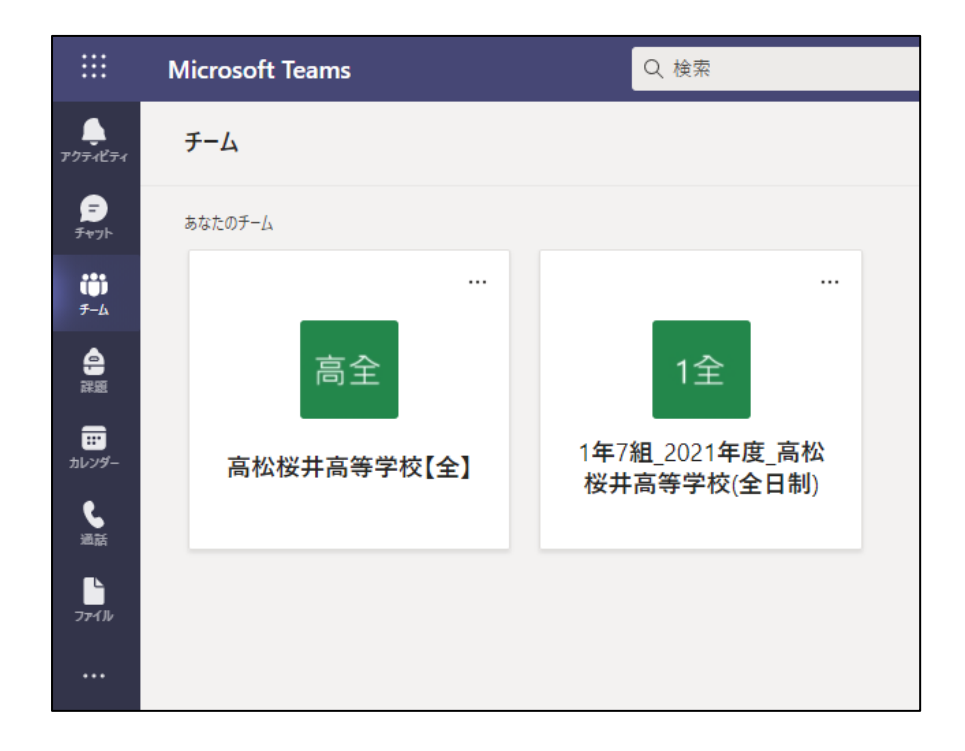

### **★Teams の自動起動の停止方法**

インストール後、パソコンを起動するたびに Teams が自動的に起動されるので、それを停止さ せるための方法。

①左下の Windws のマークを右クリックする。

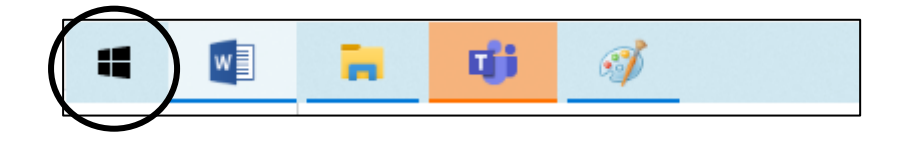

②**タスクマネージャー**をクリックする。

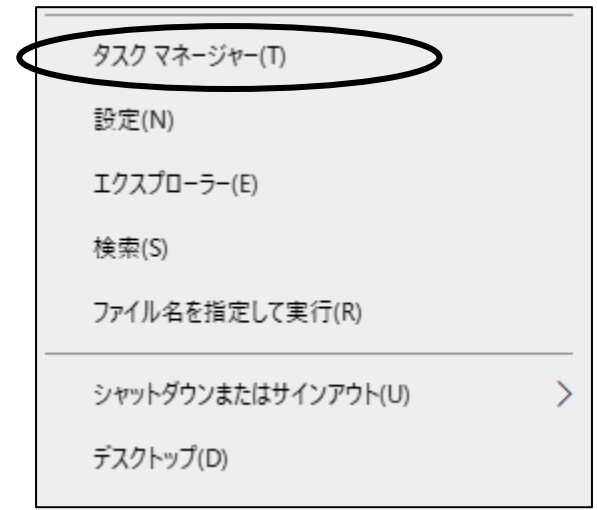

# ③**スタートアップ**をクリックする。

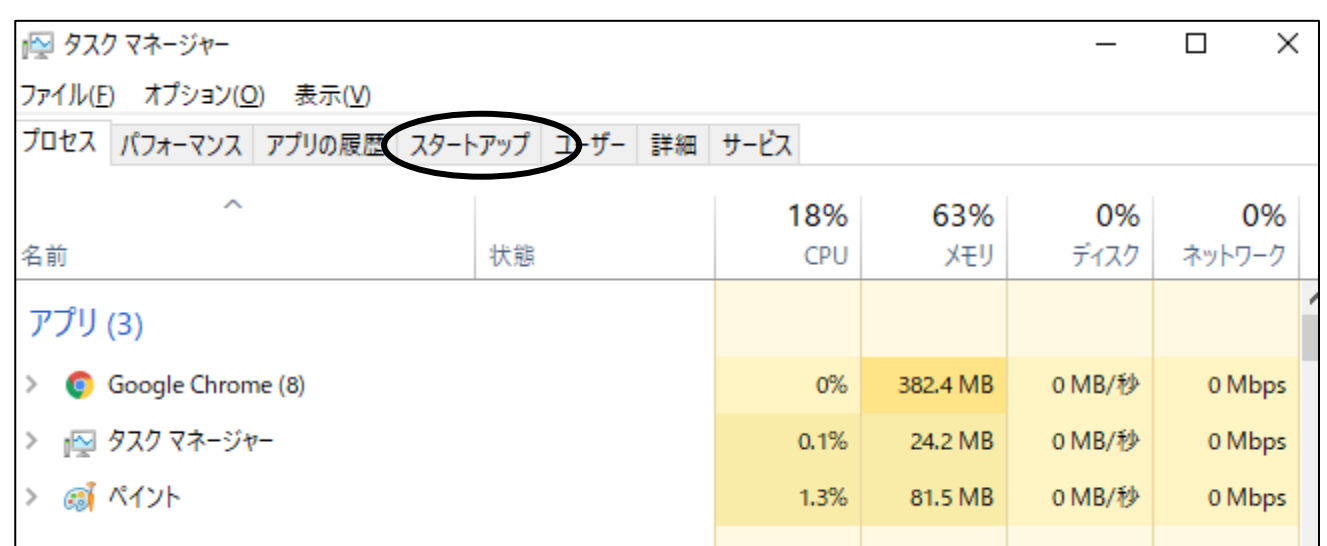

### 01 マイクロソフトチームズのダウンロード方法 (PC)

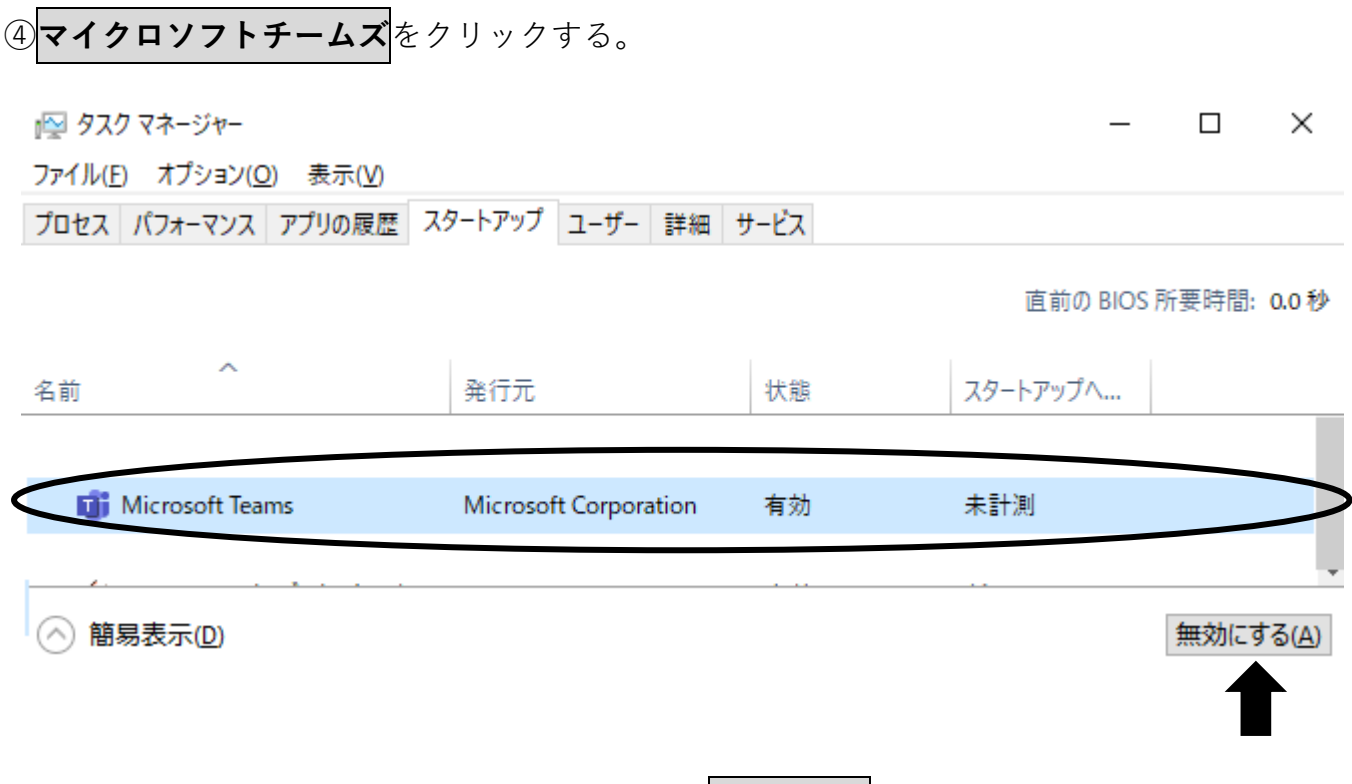

⑤スタートアップの状態が有効になっているので**無効にする**をクリックする。

⑥右上の**×**をクリックし完了。